Version No. 2.8.5

# **HSJC**

Technology Makes Educate More Brilliant

**HSJC Interactive Whiteboard User Manual of JC850 Series** 

Shanghai HSJC High-Tech Development Co., Ltd.

# **Table of Contents**

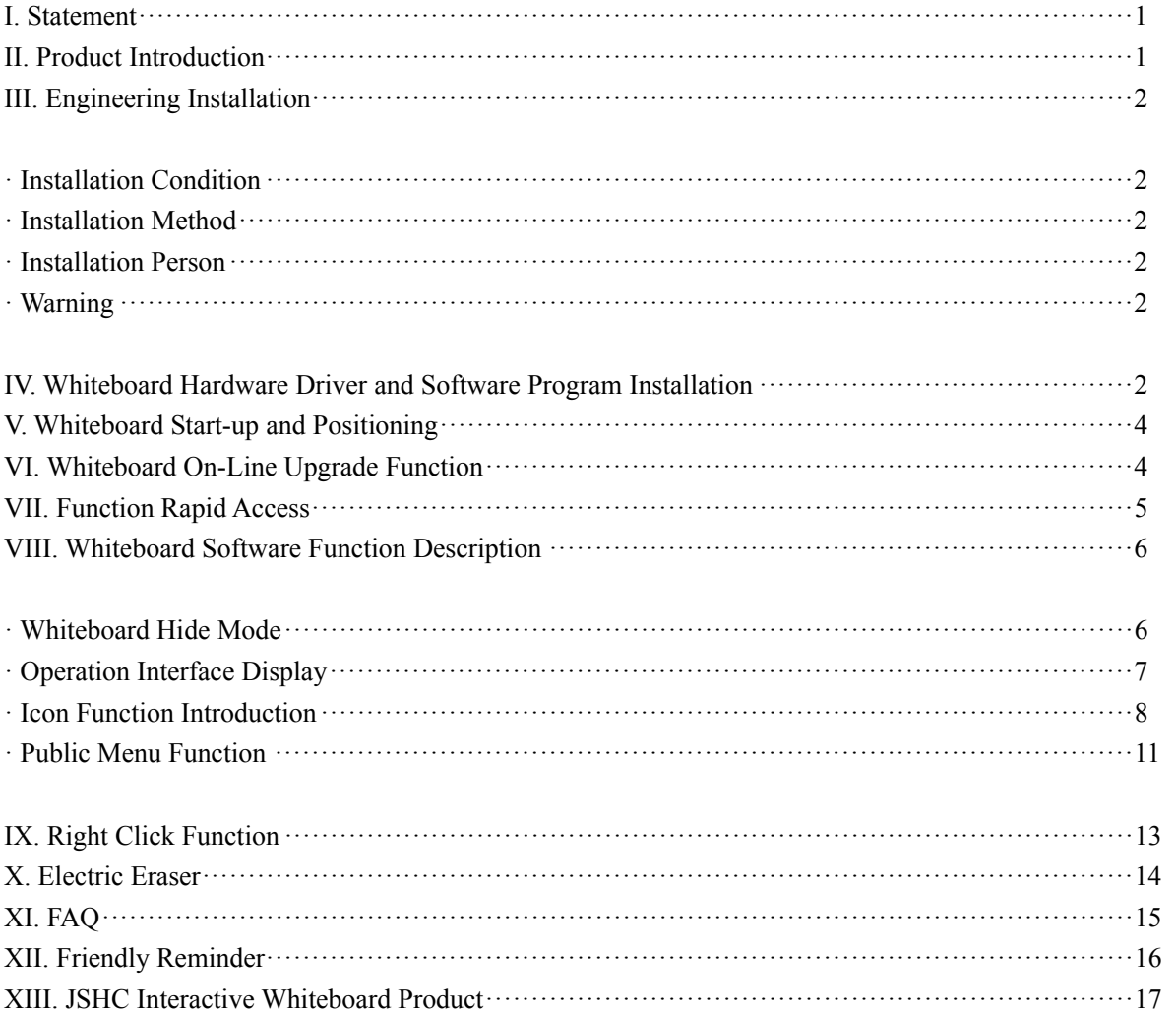

#### **HSJC**

# **User Manual of HSJC Interactive E-Whiteboard**

### **I. Statement**

This product must be used according to specific operation description of the user manual to ensure that you can correctly use it before the installation after carefully reading the user manual.

This device complies with part 15 of the FCC Rules. Operation is subject to the following two conditions: (1) This device may not cause harmful interference, and (2) this device must accept any interference received, including interference that may cause undesired operation.

Changes or modifications not expressly approved by the party responsible for compliance could void the user's authority to operate the equipment.

NOTE: This equipment has been tested and found to comply with the limits for a Class B digital device, pursuant to part 15 of the FCC Rules. These limits are designed to provide reasonable protection against harmful interference in a residential installation.

This equipment generates, uses and can radiate

radio frequency energy and, if not installed

and used in accordance with the instructions,

may cause harmful interference to radio communications. However, there is no guarantee that interference will not occur in a particular installation. If this equipment does cause harmful interference to

radio or television reception, which can be

determined by turning the equipment off and

on, the user is encouraged to try to correct

the interference by one or more of the following

measures:

—Reorient or relocate the receiving antenna.

—Increase the separation between the equipment and receiver.

—Connect the equipment into an outlet on a circuit different from that to which the receiver is connected.

—Consult the dealer or an experienced radio/ TV technician for help.

Special statement:

Use of shielded cable with ferrite cores is required to comply with Class B limits in Subpart B of Part 15 of the FCC rules.

#### **II. Product Introduction**

The Interactive E-Whiteboard has been introduced into the classroom and play a great role in optimizing the classroom teaching mode, so it is not only the blackboard of new era, but superior to the blackboard. It has made great contribution on improving the teaching efficiency of the classroom, enhancing cooperative interaction between teachers and students, effectively solving key and difficulty points in classroom teaching and making the classroom teaching more lively and vivid, and is adopted as a platform to increase the learning interest of the students and integrate abundant teaching resources.

HSJC Interactive E-Whiteboard adopts electromagnetic induction technology with precise positioning and communicates the information through the computer. Connect E-Whiteboard to the computer and use the projector to project the contents on the computer on the screen of the E-Whiteboard and create an interactive collaboration conference or teaching environment in large screen. Use specific positioning pen to replace the mouse to operate on the whiteboard and use any application programs to edit, annotate and save the documents that are realized by the keyboard and mouse.

## **III. Engineering Installation**

## **Installation Condition:**

The installation of the Interactive E-Whiteboard is required to submit the Data Investigation Form to our company for confirming whether the installation conditions are met, and then it is to select supporting installation method and the customer provides relevant support for the changes on on-site environment according the needs of the installation.

Installation Method:

Wall Mounting Type: be applicable for the installation under various conditions and adopt hooking method to directly fix on the wall;

Combination Type: be applicable for wide space and be equipped with combined blackboard.

Scaffolding Type: be applicable for the customers with small on-site installation space and convenient to move.

Our company can provide different installation methods as movable track and fixed support according to on-site conditions.

## **Installation Person:**

The installation shall be made by the installation person designated by our company or relevant guidance is provided for the installation, and the installation shall meet the requirements of "Installation Specification".

## **Equipment Installation:**

The Interactive E-Whiteboard, projector and other equipments are installed and fixed with the expansion bolt on required positions, and then it is to finish the connection of equipment signal line and power line.

## **Equipment Debugging:**

Adjust the image size to reasonable range and apply the E-Whiteboard software on a trial run to confirm normal running of all software and hardware.

### **Warning:**

Forbid to drill the holes and hammer the nails on the whiteboard!

### **IV. Whiteboard Hardware Driver and Software Program Installation**

Ensure the following documents and folders existed in installation directory:

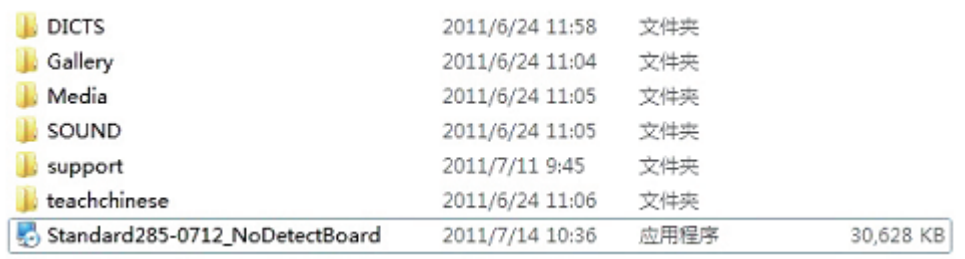

interface as follows:

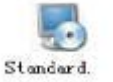

Step 1: Click the execution program of , continue to click the Next button until enter into the

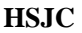

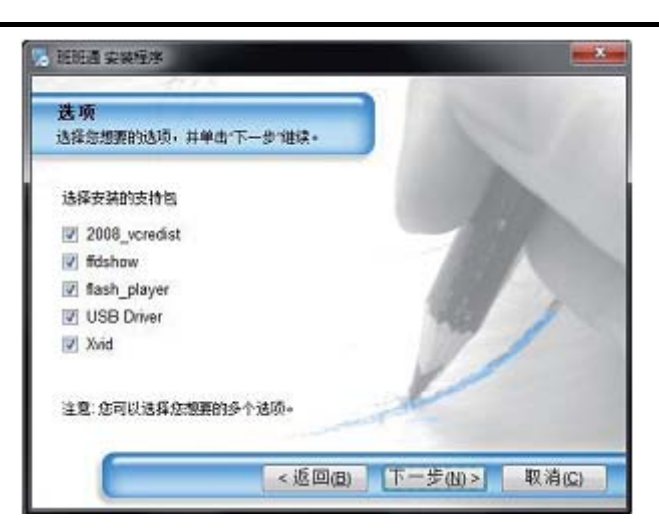

Select the installation support package on this interface, if you first install this new system, please choose the installation in all steps. When completing the installation of the plug-in of 2008 vcredist, ffdshow, flash player, USB Driver and Xvid, continue to install them until the completion of final installation. If the whiteboard software is installed for the second time, don't check and then directly enter into next step of the installation

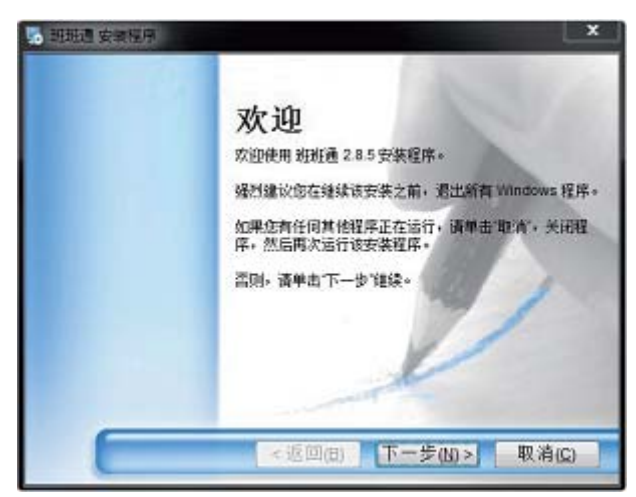

Restart the computer after completing the steps above and start the toolbars in windows to find the icon of HSJC Interactive Whiteboard Software. As it is shown in **the oxegand**, click the icon and run the software.

## **V. Whiteboard Start-up and Positioning**

After starting the computer, the E-Whiteboard Communication Software (Positioning) is automatic start-up by default. The icon  $\mathbb{Z}^n$  is in the tray in the left corner of the desktop, open it and select the positioning, and then enter into the E-Whiteboard Status as it is shown in the following picture.

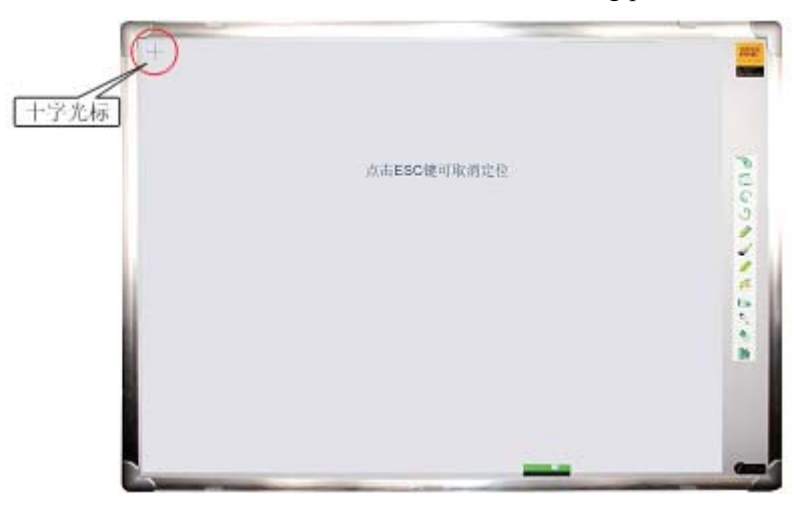

Align the nib of the electronic pen to the center position of cross cursor on the positioning interface and click it, and then finish the positioning after click 7 cross cursors occurred in proper sequence.

# **VI. Whiteboard On-Line Upgrade Function**

Open the Whiteboard Software, the icon is in the tray in the left corner of the desktop, take the right-click to open it and then select on-line Upgrade, that is, connect Remote Server to start upgrade function.

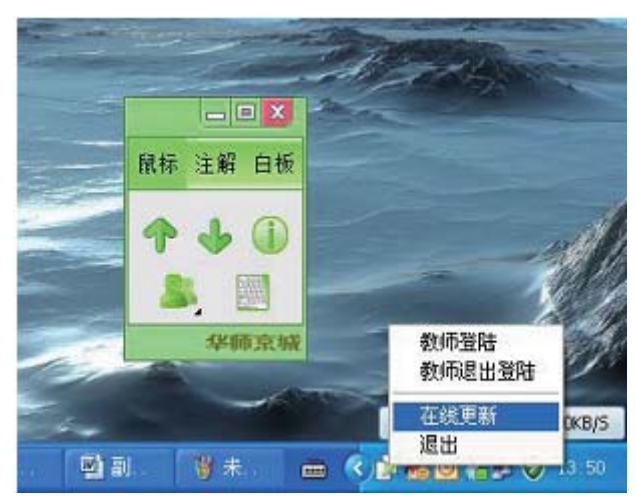

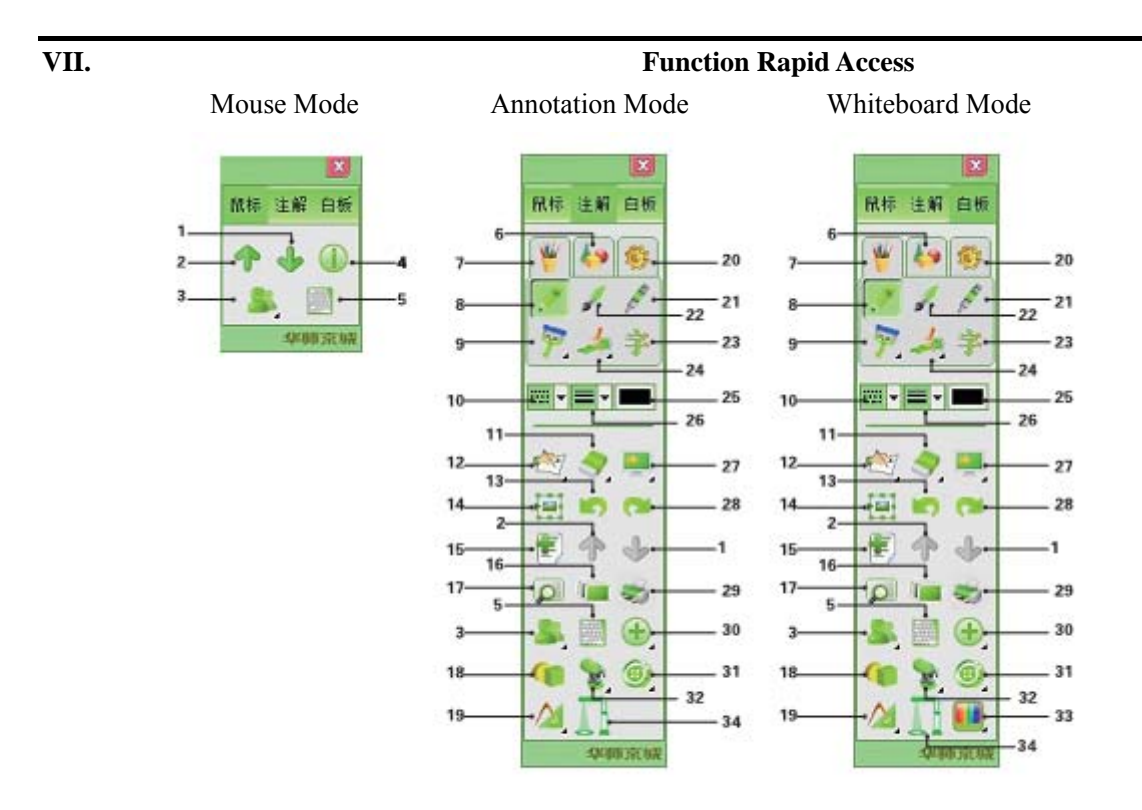

- 1. Next Page 11. Eraser 21. Highlight Pen 31. Screen Record 2. Previous Page 12. Hand Input 22. Paint Brush 32. Recording 3. Interaction between Teachers and Students 13. Cancellation 23. Input Text 33. Background Color 4. Version Information 14. Edit 24. Paint 34. Exhibition Platform 5. Soft Keyboard 15. New Page 25. Color Select 6. Image 16. Resource Library 26. Line Width 7. Input 17. Page View 27. Screen Move 8. Pencil 18. 3D Image 28. Reset 9. Row Brush 19. Geometrical Tools 29. Printer
- 10. Line Type 20. Tools 30. Others
- 
- 
- 
- 

# **VIII. Whiteboard Software Function Description**

Open the E-Whiteboard Software, double click the desktop or the icon " prostart " in Start-Up Program and appear the dialogue box, click the "Cancel" and enter into Whiteboard Software Interface.

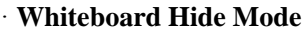

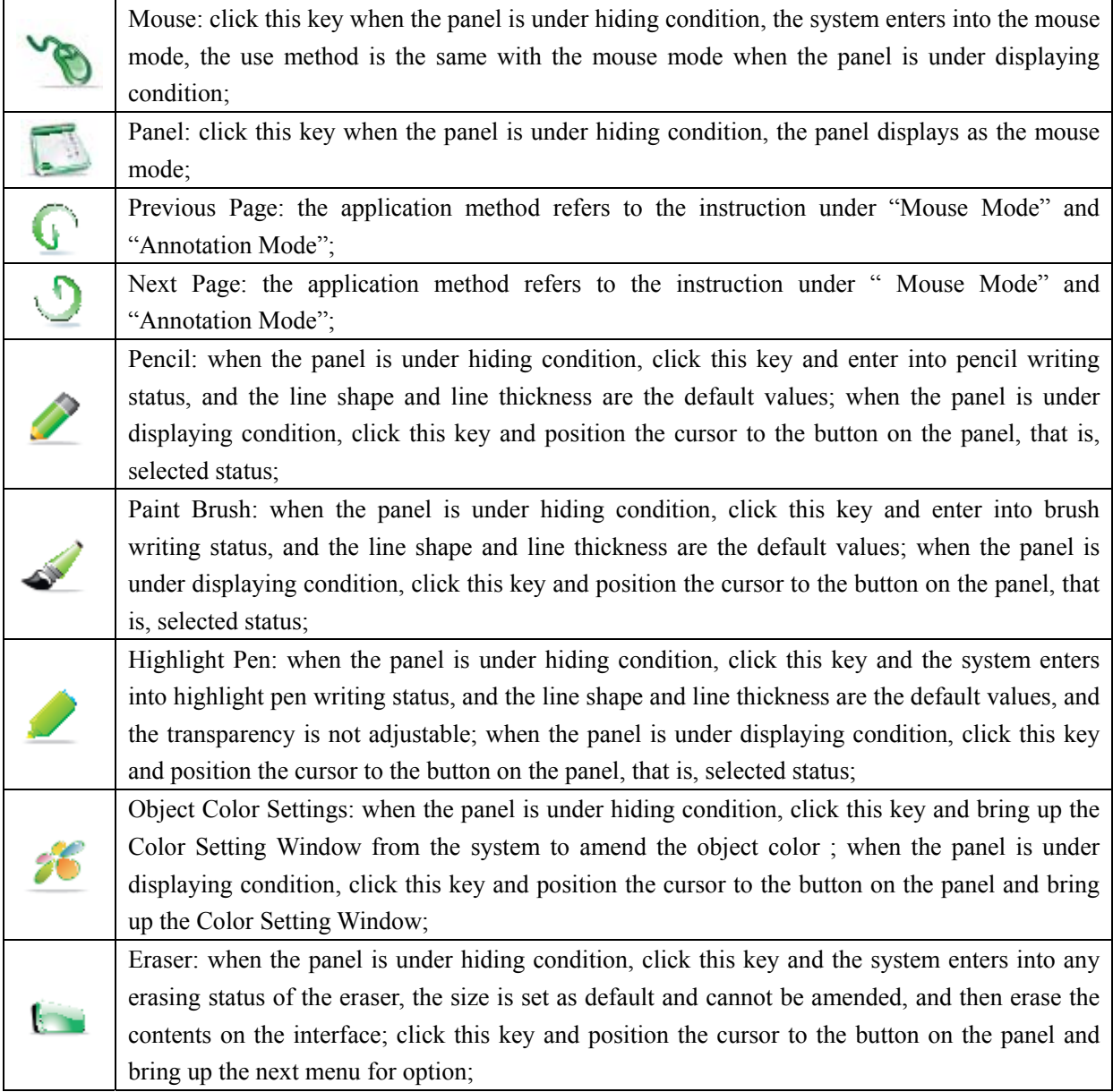

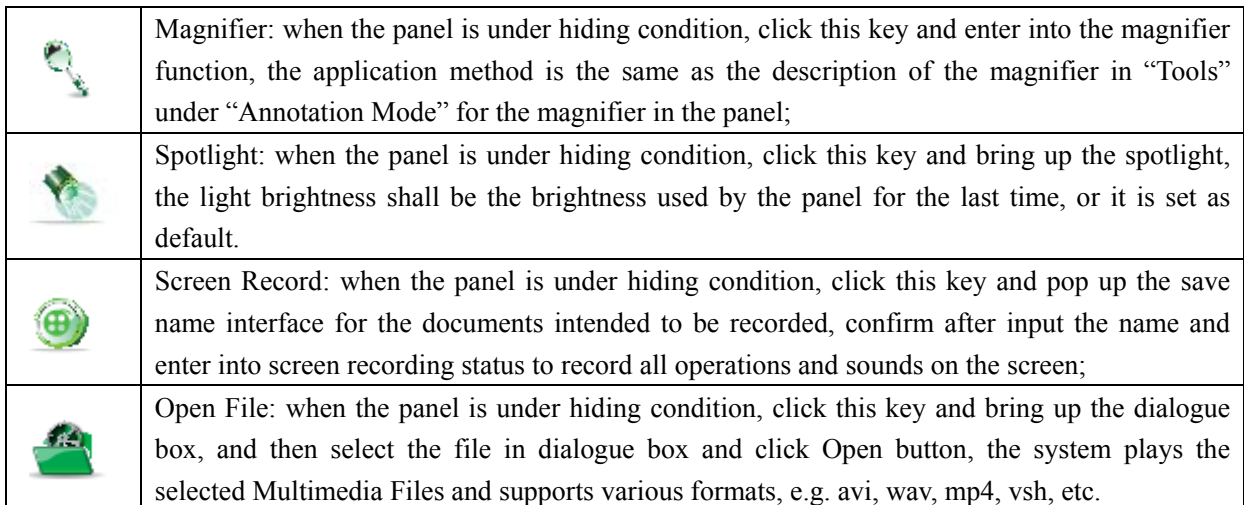

# · **Operation Interface Display**

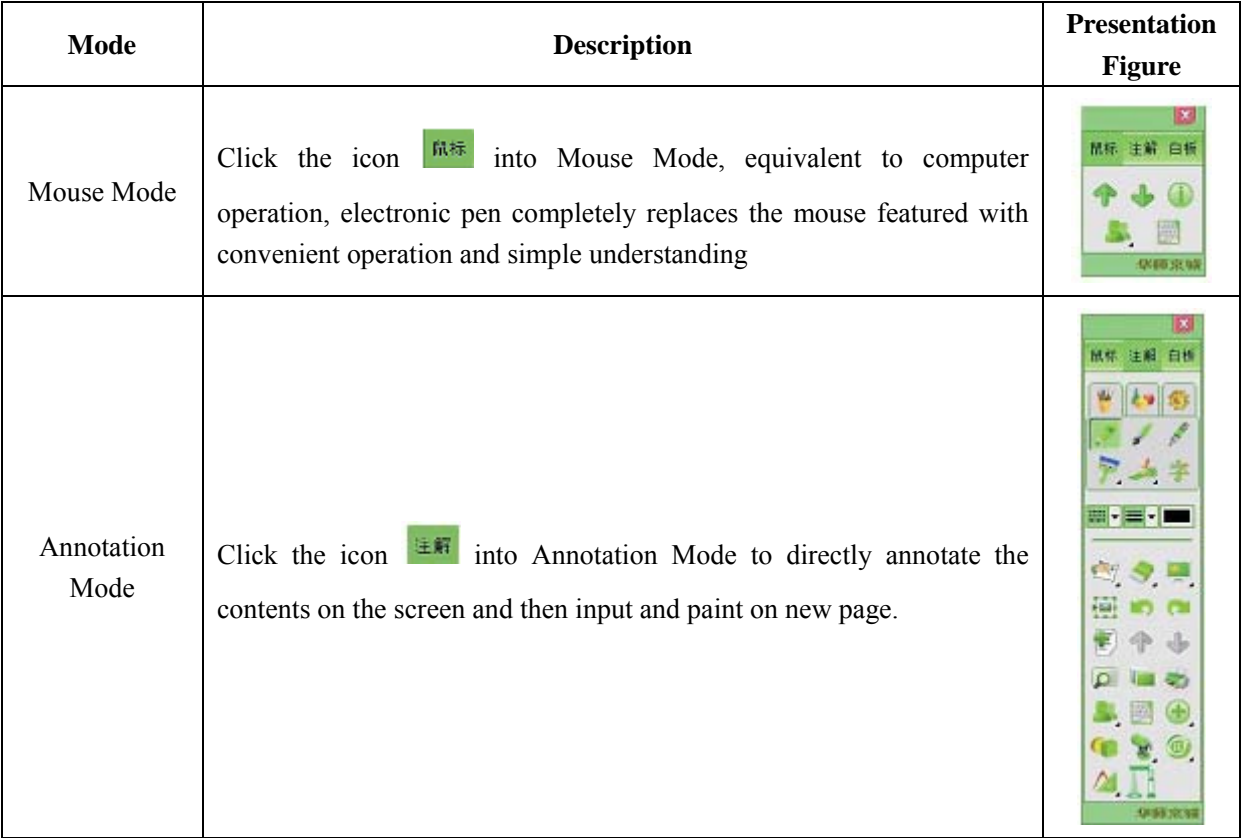

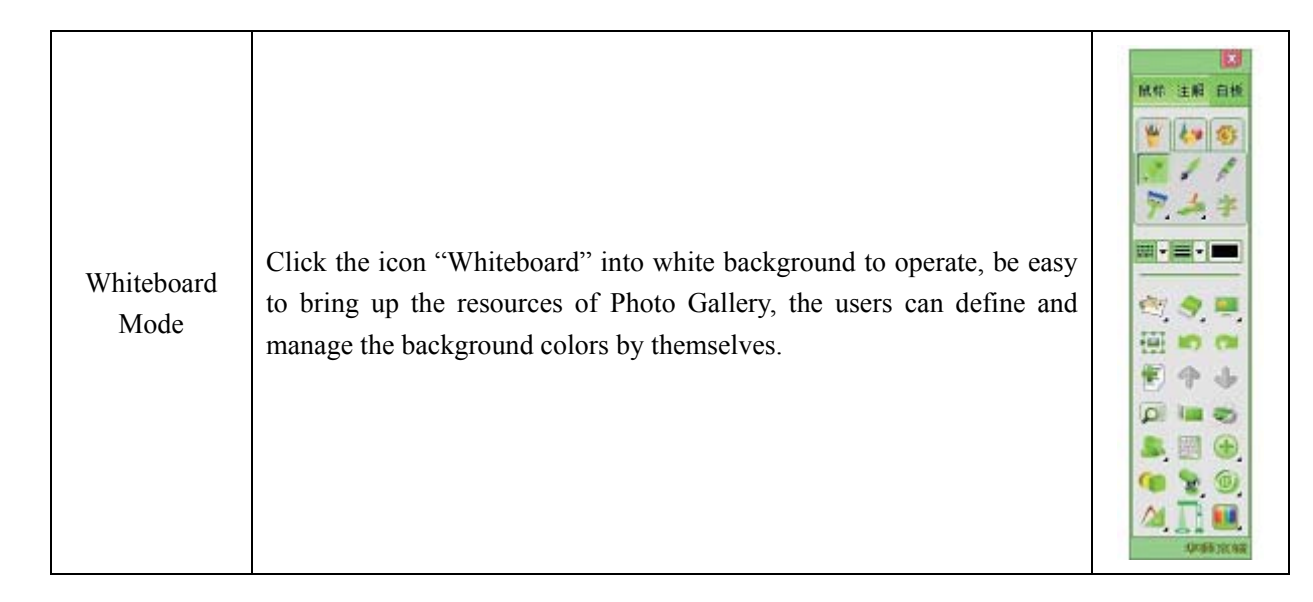

# **· Icon Function Introduction**

If Input: click the icon "Input", the following input functions will appear:

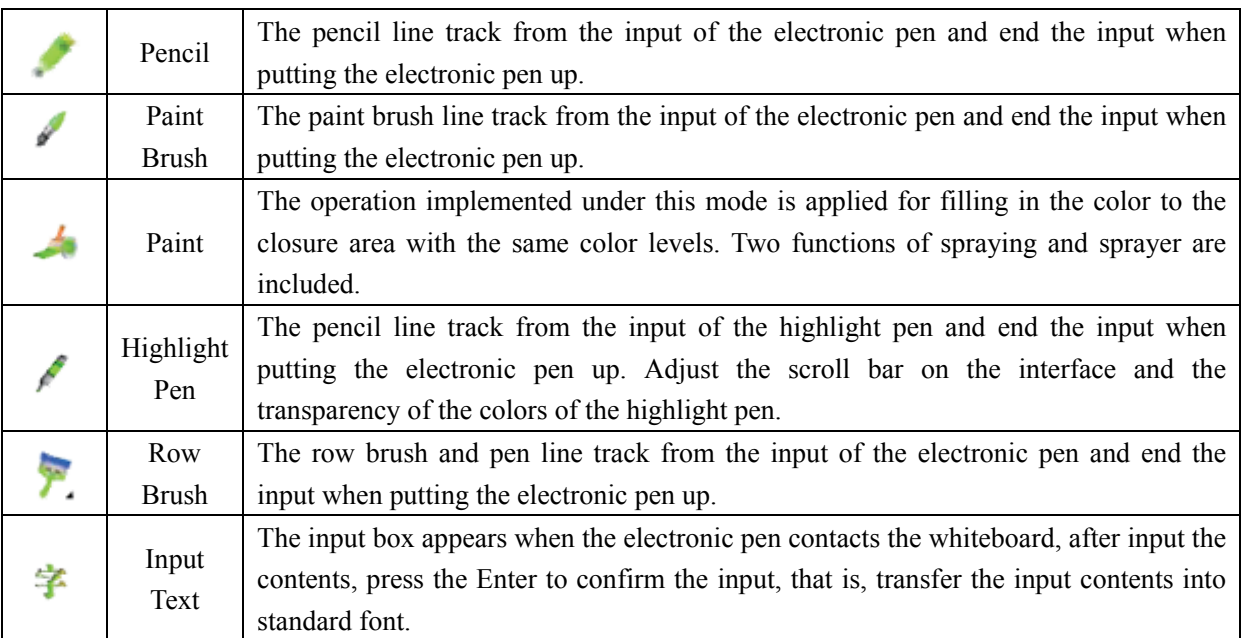

# **· Icon Function Introduction**

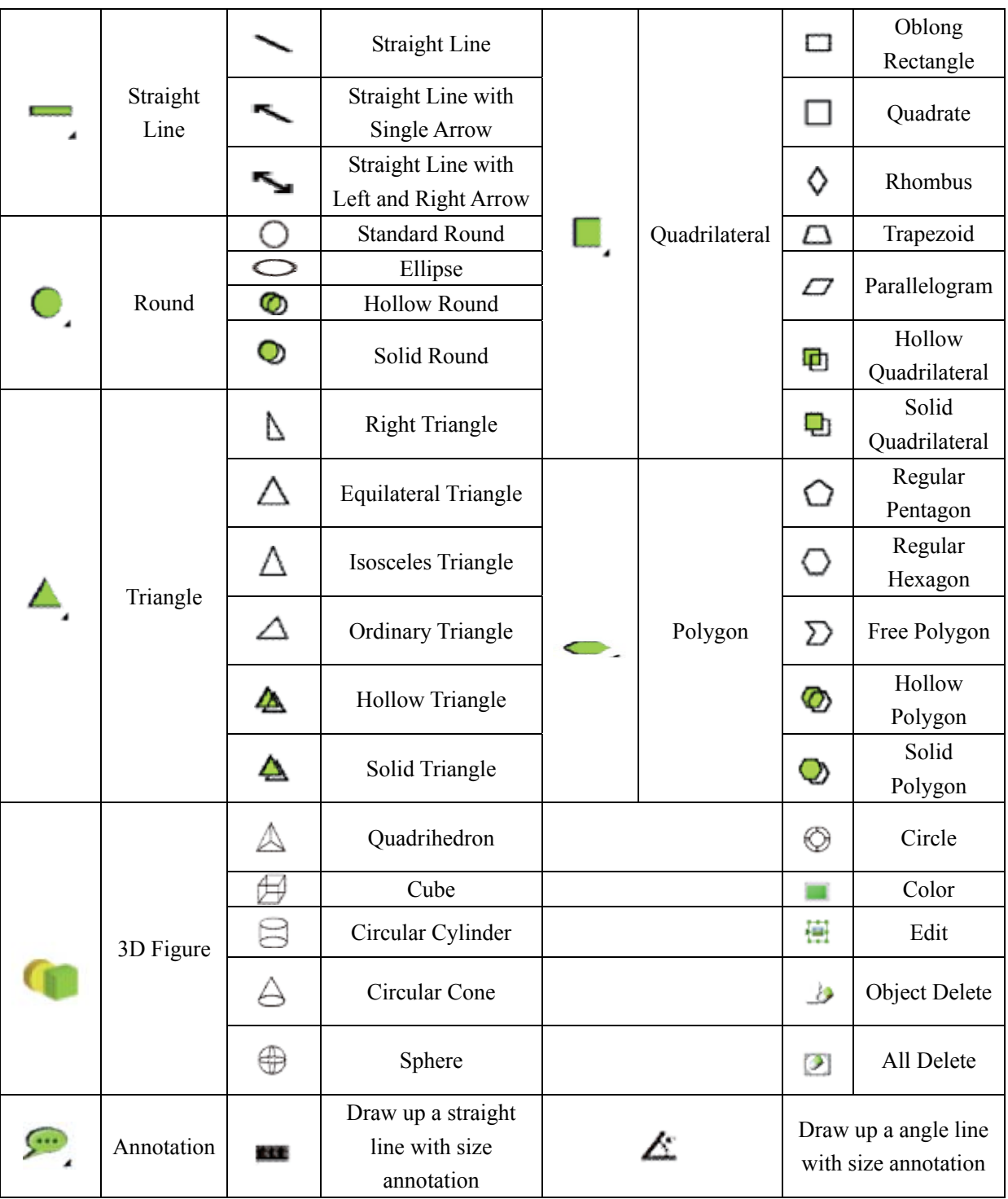

· Figure: click the icon "Figure", the following drawing functions will appear:

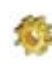

Tool: click the icon "Tool", the following tools will appear:

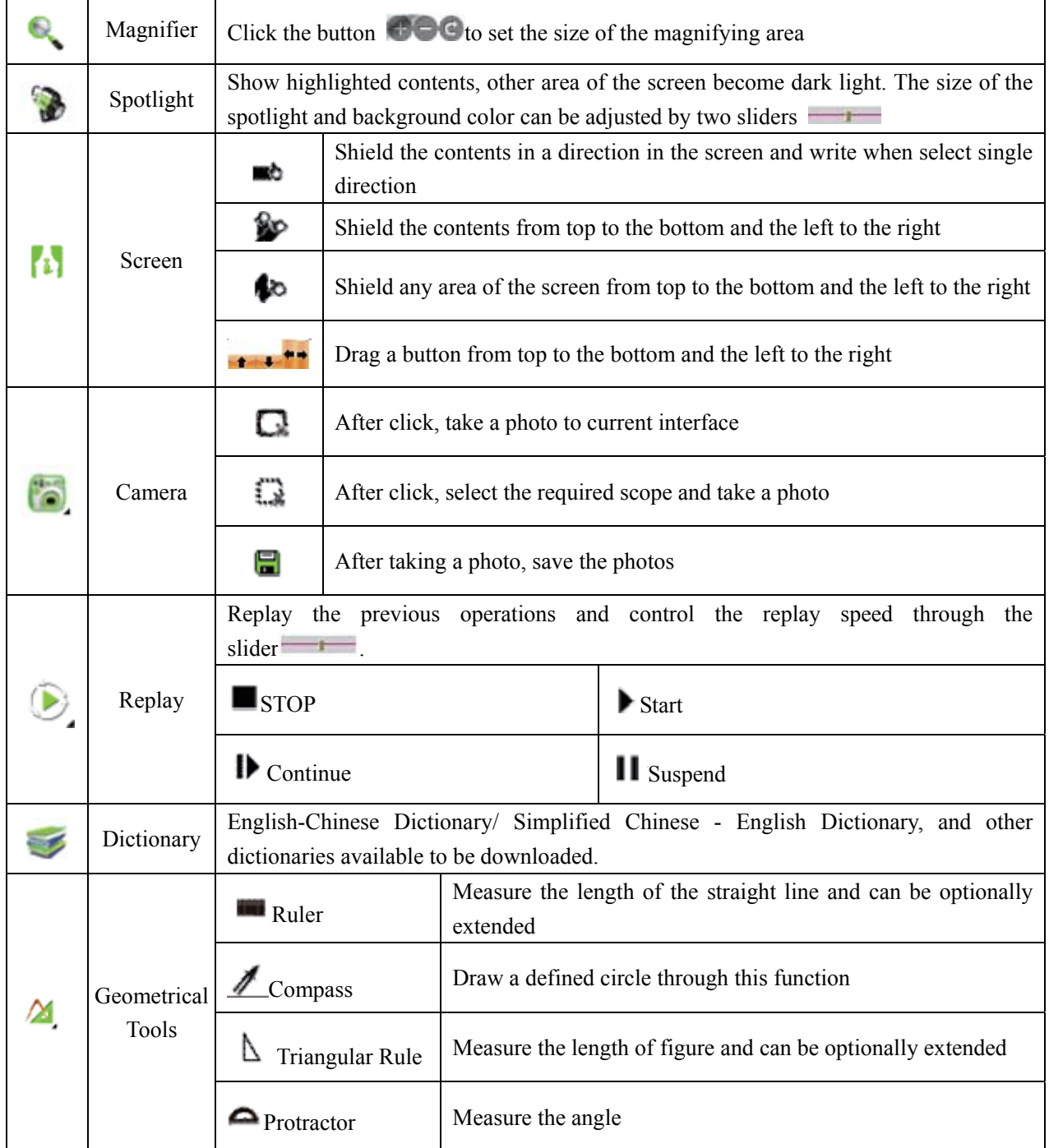

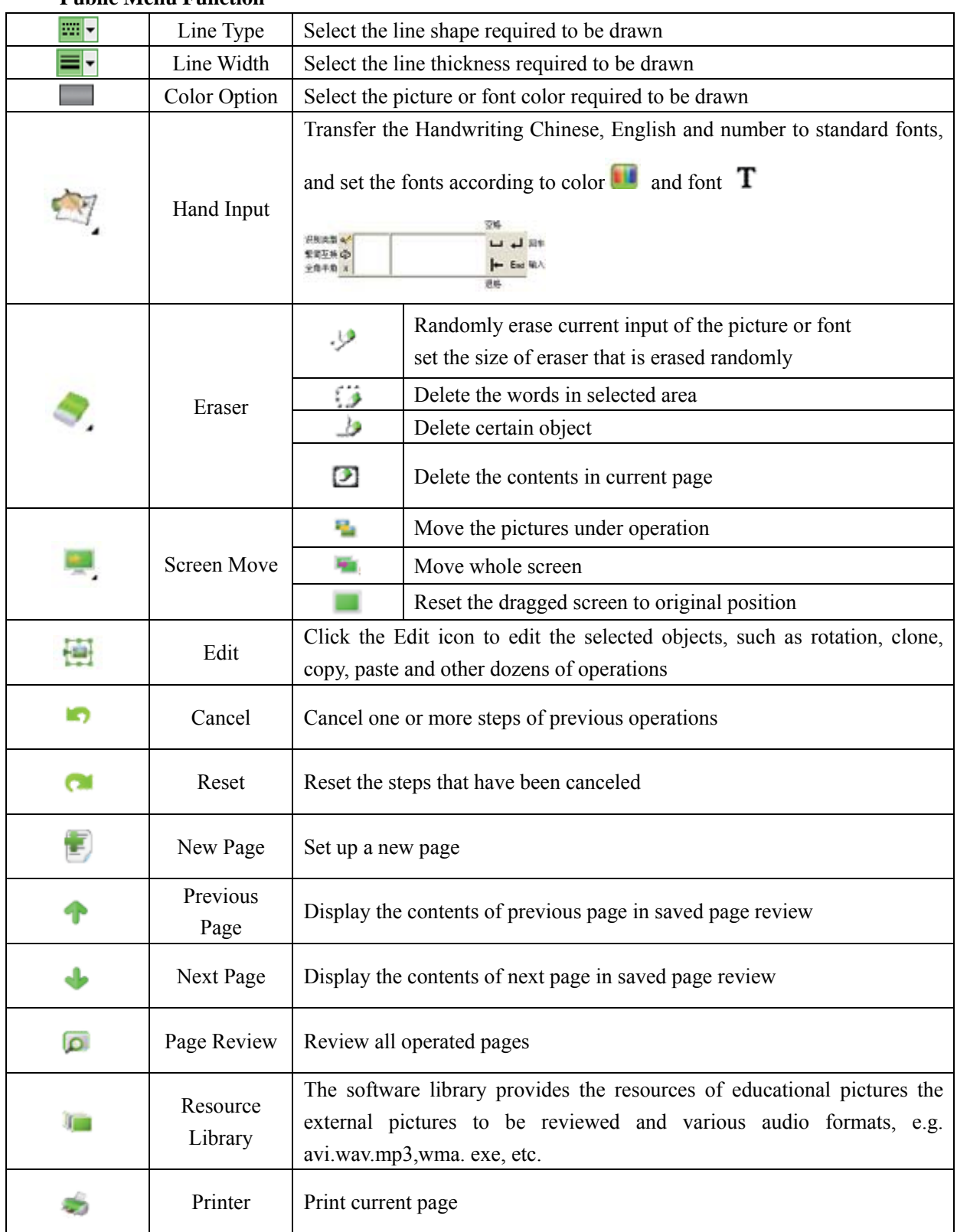

# **· Public Menu Function**

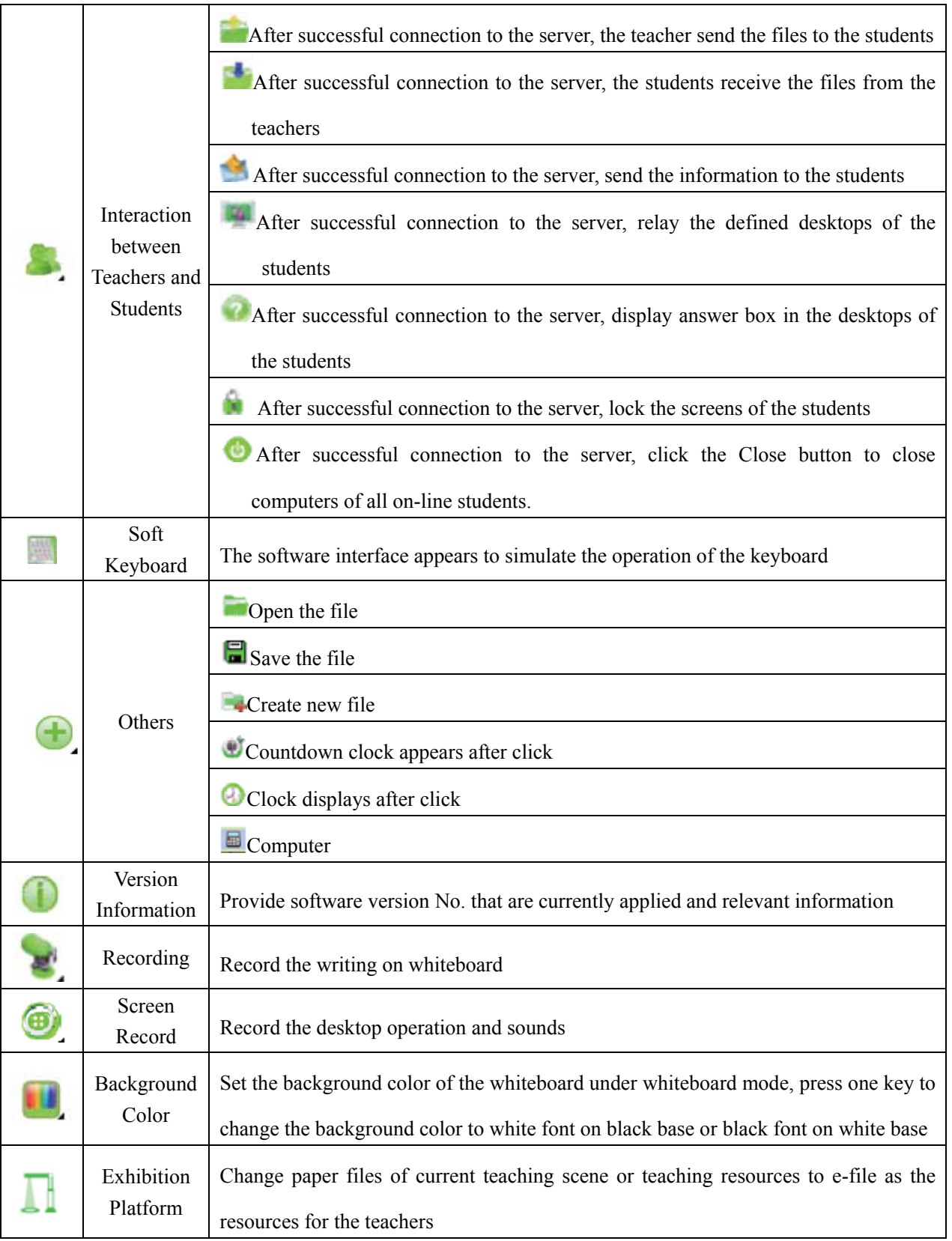

#### **IX. Right Click Function**

The Right Click Function can be used to edit the objects of current interface under any editing status, that is, use the electronic pen to point at the objects requiring the right-click function and press the button of the nib, pop up the right-click function menu.

**Cut (Ctrl+X):** temporarily hide the objects that are currently edited and wait for copying them in designated locations;

**Copy (Ctrl+C):** copy and keep current objects;

**Paste (Ctrl+V):** place the cut or copied objects on designated locations; Note: when using this function, don't use the electronic pen to contact the whiteboard and point at the locations detected by the whiteboard, and press the right key to select this function;

**Clone (Ctrl+P):** clone the selected objects and put them around current selected objects

**Top (Ctrl+T):** select this function for the object under edited status and this object is at the very top;

**Delete (Ctrl+D):** delete the editing object

**Lock/Unlock (Ctrl+K):** lock/unlock current option, after locking the objects, all functions in the right click cannot be used;

**Display/Hidden Circle (Ctrl+S):** select this to display or hide the circle;

**Geometric Zoom/Free Zoom:** change the object between Geometric Zoom/Free Zoom. The center point of the Geometric Zoom is not changed, and the image is diffused to all directions. When the top left corner or bottom right corner is not changed for the free zoom, the image is changed towards the opposite direction;

**Combination/ Combination Removal (Ctrl+B):** when many objects are formed into a new image to realize joint operation as rotation, moving and zooming. When dragging the mouse to select more than one object, there is no any other combination on those objects, but they are able to move, so they cannot be zoomed and rotated as a whole;

**Multi-Word Identification (Ctrl+R):** use the pencil (or paint brush, highlight pen, row brush and pen) to write one or more than one character (s), under the editing status, click the right key and appear the function menu to select Multi-Word Identification to identify one character, one word or one sentence.

Left Justify (Ctrl+G): select this function under the editing status, the location of this object can be projected into the at the extreme left of the same line in the projecting area;

**Center Justify (Ctrl+M):** select this function under the editing status, the location of this object can be projected into the at middle of the same line in the projecting area;

**Right Justify (Ctrl+H):** select this function under the editing status, the location of this object can be projected into the at the extreme right of the same line in the projecting area;

**Transparency Increase (Ctrl+ "+"):** select this function under the editing status, the color of this object becomes dark;

**Transparency Decrease (Ctrl+ "-"):** select this function under the editing status, the color of this object becomes light;

**Re-edit Text (Shift+ Ctrl+E):** re-edit the objects produced from handwriting identification or text input;

**Super-link (Shift+ Ctrl+S):** set the link designated to the text object. Select this function, this system pops up the following dialogue box:

Select "Link to File or Website" to link external documents; select "Link Page" Table to choose the page intended to be linked in current file and provide drop-down lists for page option.

**Stroke Replay (Shift+Ctrl+R):** demonstrate the stroke and character of the text. Click the maximized window in the top right corner in the interface to full-screen window;

**Reverse Search (Shift+Ctrl+C):** search the designated text in the dictionary;

**Play (Shift+Ctrl+P):** broadcast the Audio and Visual Object. The interface is as follows:

**Custom Key:** Extended function and use after upgrade.

When the system broadcasts the files, the window size is set as default and under the best play status, and it

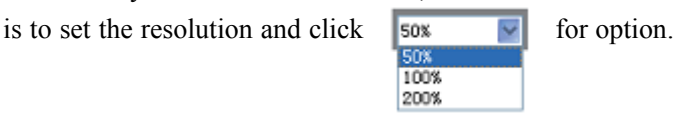

When clicking  $\bullet$ , if current file is under play status, it is to click this button to suspend the play, whereas start the play. Sop the play when clicking  $\Box$  and the conduct the Screenshot in playing the files when clicking  $\left[\cdot\right]$ : realize full-screen play when clicking in the process of playing the file and return to

non-full-screen status when clicking the screen in any places; log out the play status when clicking  $\mathbf{X}$ .

refers to play progress bar, use the electronic pen to click onto sliding block and

drag it to adjust the play progress;

indicates the volume adjusted for current play file; means time progress of current play file/ total consumption time of the play files.

# **X. Electric Eraser Function**

- 1. Press on/off on the side of the eraser, start Electric Eraser and erase any part.
- 2. Simultaneously press on/off key on the side of the eraser and mode key on the top of the eraser to erase full screen, that is, all contents on the interface disappear.

# **XI. FAQ**

## **Q1: Whether the whiteboard software is available?**

A1: The whiteboard software can be used only when the computer and the whiteboard software start correctly.

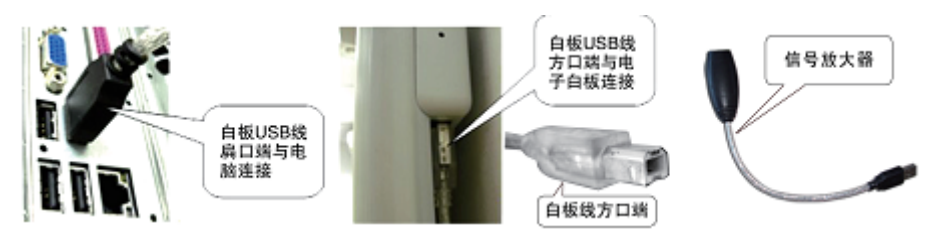

# **Q2: What shall I do if the Prompt Dialog Box of "fail to communicate with the whiteboard software, please check whether the whiteboard correctly connects with the computer" after starting the computer?**

- A2: 1. Please check the connection of the whiteboard at first to confirm whether it is normal, the short line with the signal magnifier is connected correctly, the signal light of the magnifier is right and the indicator lamp at the back of the whiteboard is on;
	- 2. Under normal connection, please check whether the USB Driver is installed well (right click to "My Computer", select "Property", and then select Device Manager under hardware menu in the system property, "?" in USB Controller means non-installation of USB Driver, please reinstall it).
	- 3. After confirming that the above-mentioned two items are right, please restart the Whiteboard Driver (Start→Program→Class Access→OKBOARDDrv). If the connections above fail, please change USB Driver and reconnect.

### **Q3: Jumping and Breaking Conditions in the Whiteboard**

A3: Uninstall the software and reinstall the whiteboard software.

# **Q4: What shall I do if the position of nib or fingertip deviates from the position of cursor when operating or inputting on the Interactive E-Whiteboard?**

A4: click (1) start menu (2) program (3) class access (4) butterfly icon OKBOARDDrv, and then

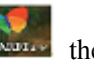

click  $\blacksquare$  to select the positioning and reposition.

## **Q5: The keypad in the E-Whiteboard Software is not available**

A5: Uninstall the whiteboard software and reinstall it.

# **Q6: When an empty folder appears in Class Access and the software is unable to open, and the positioning is unable to be made after reinstalling the software**

A6: 1) Reinstall the software after confirming the computer is not attacked by a virus infection

2) The failure of installation caused by the error message in the process of reinstalling the software may be for a part of system files damaged, so it is required to restore the damaged system or reinstall the computer system.

# **Q7: the failure condition of the electronic pen occurs in the process of using the whiteboard from time to time**

A7: 1. Confirm normal connection of the whiteboard at first and then change the electronic pen to test it;

2. If no solution can be reached, please change USB Interface to test it;

3. If no solution can be reached again after changing the electronic pen, please uninstall the software and reinstall it;

4. If no solution can be reached again, it is possible caused by the computer virus, please scan and kill the virus or change a computer to test it.

## **XII. Friendly Reminder**

- 1. Suggest the users to carefully read the instruction before use it;
- 2. Forbid to use oil pen in that it will leave the track unable to be cleaned.
- 3. If the panel is required to clean, use wet cotton cloth without dropping water to wipe it, and then use dry cloth to wipe it.
- 4. Forbid to use corrosive cleaning agents, soap or crude oil products to wipe the panel;
- 5. Forbid to use hard tool to knock on interactive whiteboard, avoid from long-term moisture and direct sunshine;
- 6. Use proper force to use the electronic pen of the interactive whiteboard to input;
- 7. Please keep the electronic pen in proper way when it is not used;
- 8. When facing the students, stand on the side of the interactive whiteboard, and don't directly look at the projector to avoid the eyes from injuring;
- 9. When the students use the interactive whiteboard, please instruct them to correctly use it;
- 10. When using the support of the whiteboard, please timely adjust it;
- 11. When installing the drivers and application software, attention shall be paid to Computer OS and memory space, and the reinstall corresponding application software;
- 12. When installing the software, please make sure the USB connection between CCU (Central Controller Unit) and computer, then open the switch on the power of CCU (Central Controller Unit), or the hardware driver cannot be installed.

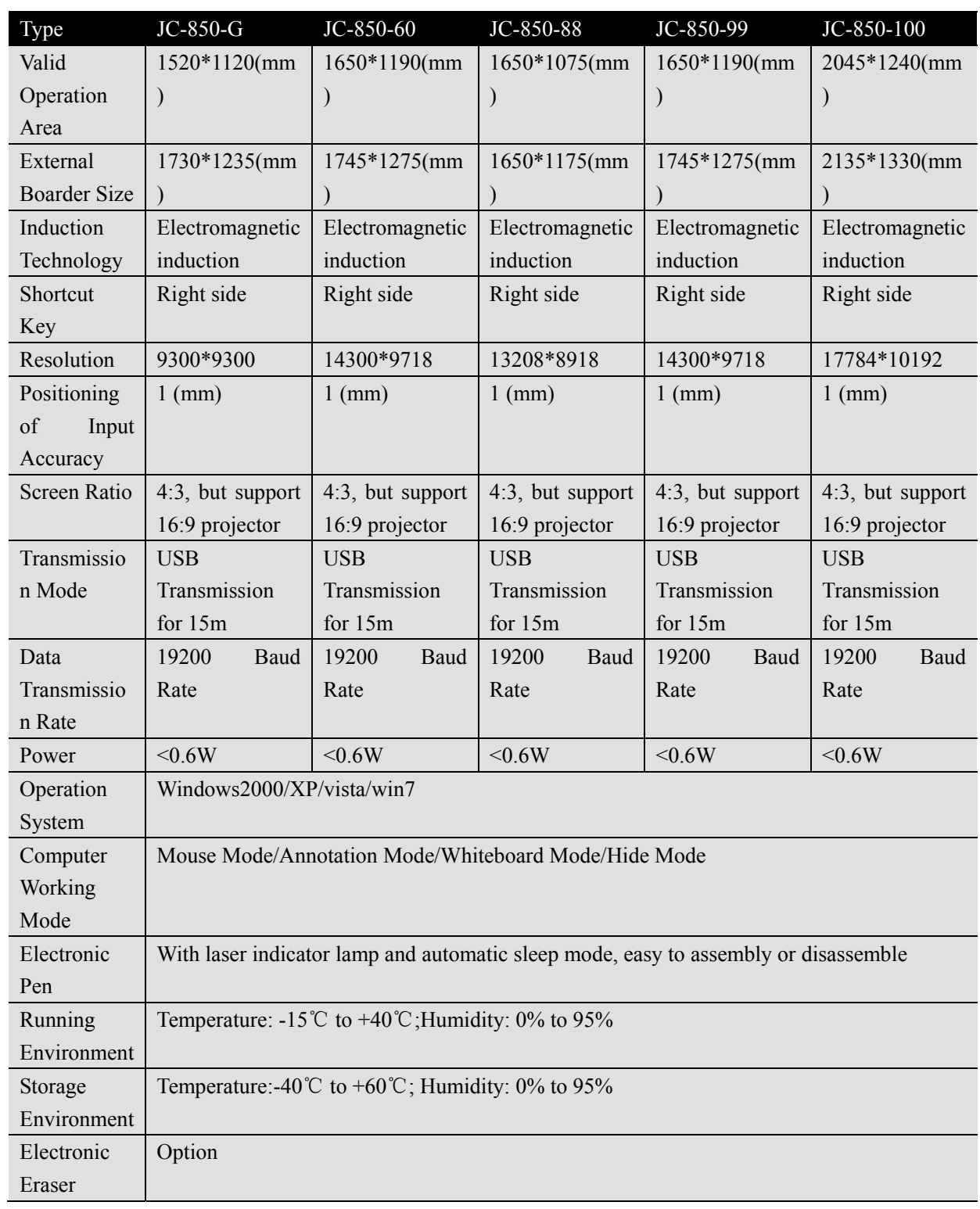

# **XIII. JSHC Interactive Whiteboard Product**

Note: the parameters of product specification are subject to change without prior notice

# **Shanghai HSJC High-Tech Development Co., Ltd.**

**HSJC®** Technology Makes Educate More Brilliant Add: 2nd Floor, No.2 Hong Building, State-Level Science and Technology Park, East China Normal School, No.155, Jinshajiang Rd, Putuo District, Shanghai Tel.: 021-52826660 Postal code: 200062 Customer Service Hotline: 400-880-6056 Office Time: 9:00-18:00 (Except Public Holidays) **Website: ww.hsjc.com.cn**